## **TUTO simplifié ADE-GP**

## **Introduction** v1.1 09/04/14

ADE9X dans ses dernières versions est livré avec un outil qui permet de créer des polygones texturés au format FS8 pour couvrir le sol de FSX. Il permet également de créer des lignes texturées (ce sont également des polygones). Ces polygones et lignes peuvent être dessinés très facilement et surtout ils ne produisent aucun clignotement quelque soit l'altitude d'observation (ce qui n'est pas le cas avec des polygones créés de manière classique avec GMAX FSX. L'objectif de ce tuto est de vous montrer les fonctions de base de cet outil. Une lecture approfondie du manuel (en anglais) est nécessaire pour utiliser les fonctions avancées.

1. ADE-GP est livré avec un jeu de textures de polygones et de lignes. Ces textures se situent dans les dossiers Textures\_Base\_Mipped, Textures\_Base\_NonMipped et Textures\_dpy\_Base. Les 2 premiers dossiers contiennent les textures au format dxt1 ou dxt5 avec mipmaps (1<sup>er</sup>) dossier) ou non (2ème dossier). Ces textures seront copiées automatiquement dans le dossier Texture de votre scène lors de la compilation.

Le 3éme dossier contient les textures au format 24 bit, celles-ci seront affichées dans le logiciel lors du choix des textures.

- 2. Si vous désirez utiliser vos propres textures, il vous faut créer 2 autres dossiers que vous nommez respectivement Textures et Textures\_dpy (\*). Dans le premier vous mettez vos textures au format dxt1 ou dxt5. Je vous conseille de cocher l'option avec mipmaps dans votre logiciel de conversion des textures (j'utilise dxtbmp), ça « clignote » beaucoup moins. Dans le second dossier vous placez vos textures au format bmp 24 bit. Vous pouvez recopier dans ces dossiers tout ou partie des textures évoquées au paragraphe 1 si vous désirez les utiliser.
- 3. ADE est livré avec 2 fichiers de paramétrage, ce sont des fichiers au format txt que vous pouvez ouvrir et éditer avec notepad. Ces fichiers se nomment Lines\_Def\_Base.txt et Texture\_Def\_Base.txt. Leur format est un peu différent : le premier sert à définir les paramètres applicables aux lignes, le second ceux applicables aux polygones. Jetons un coup d'œil au format de ces fichiers :

Examinons la première ligne du fichier Lines Def Base.txt (les autres lignes ont le même format mais s'appliquent aux autres textures)

Hold-Short | gp\_PatternedLines\_40F | U=3 | 50 | 512

Hold-Short est le nom attribué à la ligne, ce nom c'est vous qui le définissez. Hold-Short c'est la marque de point d'arrêt. Lorsque nous choisirons cette partie de texture sous le nom Hold-Short nous dessinerons en une seule opération un segment de ligne qui reproduira une marque de point d'arrêt.

gp\_PatternedLines\_40F est le nom de la texture utilisée (qui représente plusieurs tracés de lignes)

U=3 indique que la partie de la texture qui représente la marque de point d'arrêt commence à 3 pixels du bord gauche de la texture

50 indique la largeur en pixels de la marque de point d'arrêt

512 indique la largeur en pixels de la texture

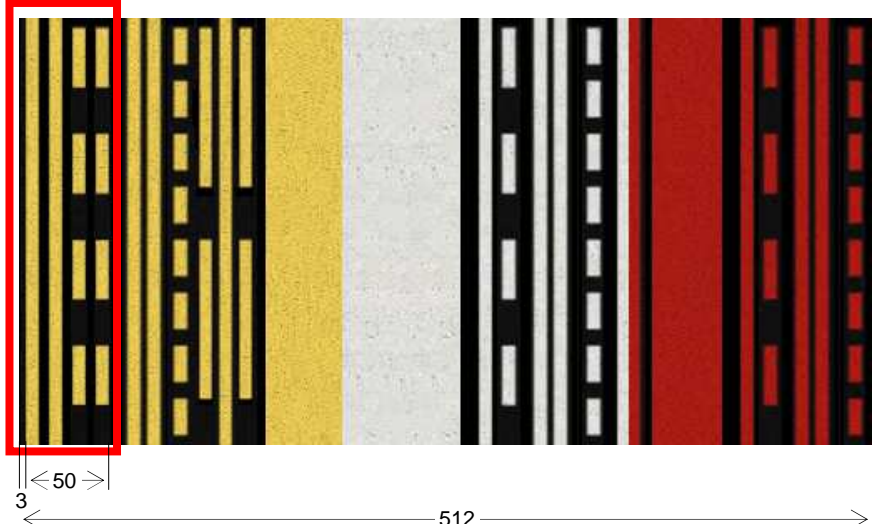

Examinons une ligne du fichier Texture\_Def\_Base.txt (les autres ont le même format mais s'appliquent aux autres textures) gp\_CrossHatch\_Red|20F|20F|false

gp\_CrossHatch\_Red est le nom de la texture

les 2 valeurs 20F correspondent à la largeur et la hauteur en pieds de la texture sur le sol dans FSX. Cette valeur peut être exprimée en mètres (ex 6M)

Les 8 lignes de la texture seront réparties sur une largeur de 6 mètres sur le sol de votre scène.

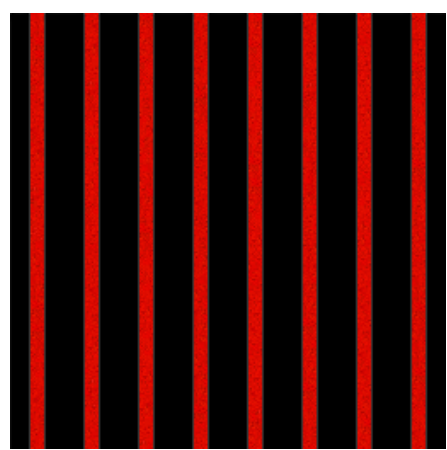

Le paramètre false (faux) indique que cette texture ne sera pas proposée par la suite pour créer une bordure sur une autre texture.

Dans le cas contraire, cette valeur doit être true (vrai). Par exemple une texture de couleur noire peut être utilisée pour border une ligne jaune.

- 4. Si vous désirez utiliser vos propres textures, il vous faut créer 2 autres fichiers de paramètres que vous nommerez Lines\_Def.txt et Texture\_Def.txt (\*).
- 5. Commençons par dessiner un polygone, placez vous en mode transposition (Y) sur votre scène dans FSX, en vue verticale (F12). Déplacez vous vers le lieu où vous souhaitez créer un polygone.

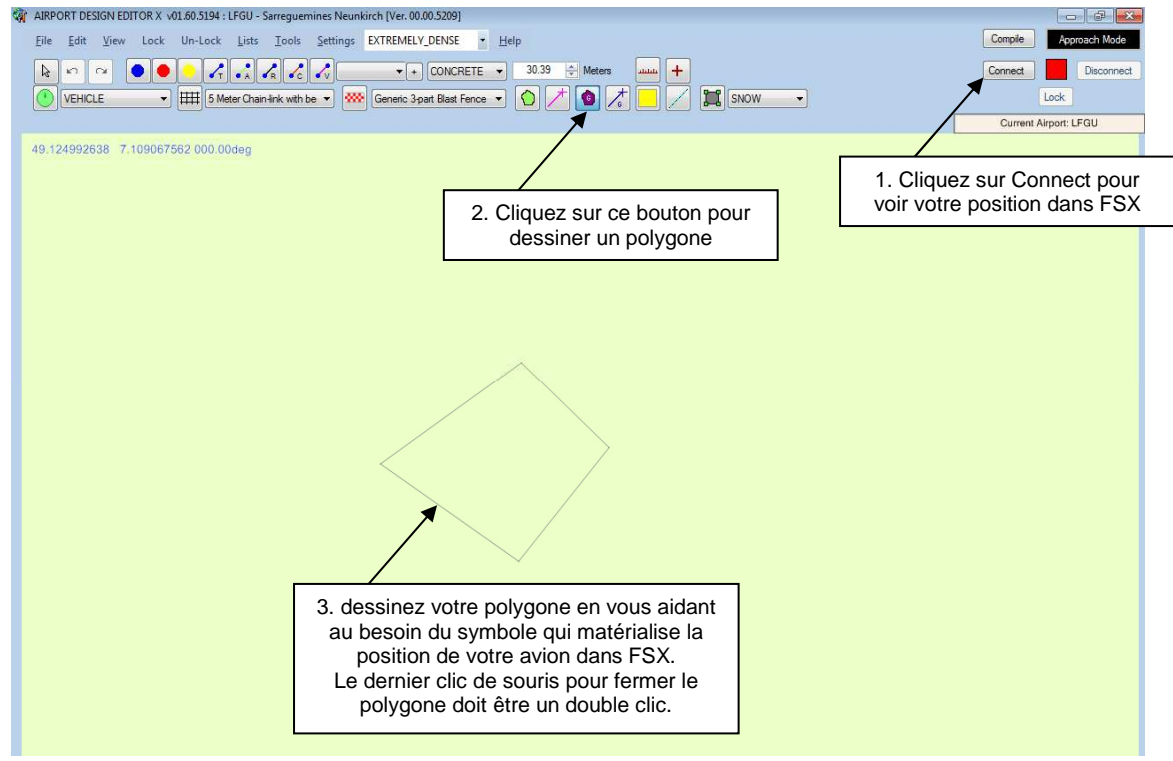

\* si vous ne créez pas ces dossiers et ces fichiers textes, ils sont automatiquement générés lors de la première création d'une ligne ou d'un polygone.

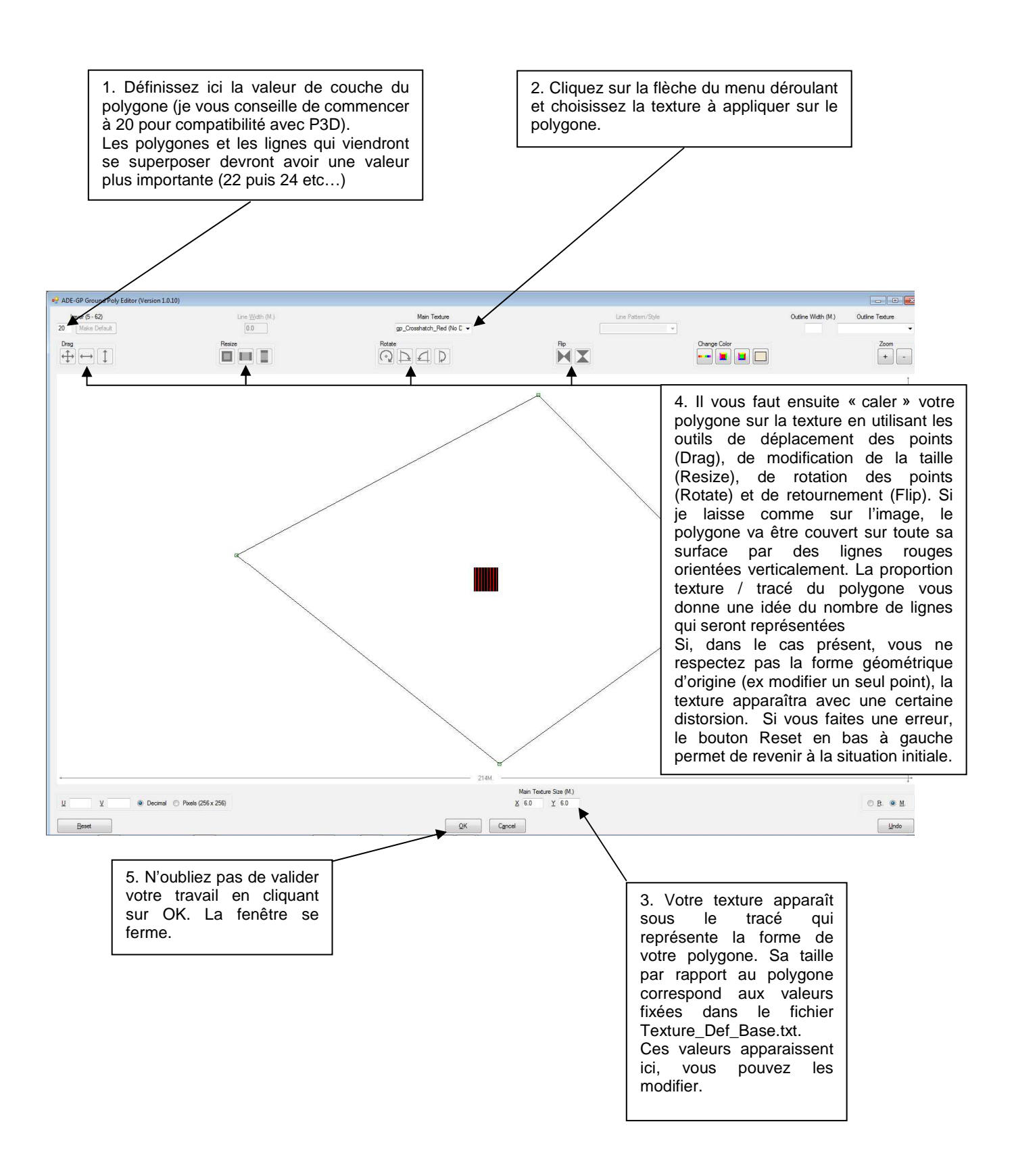

## 6. Pour créer une ligne :

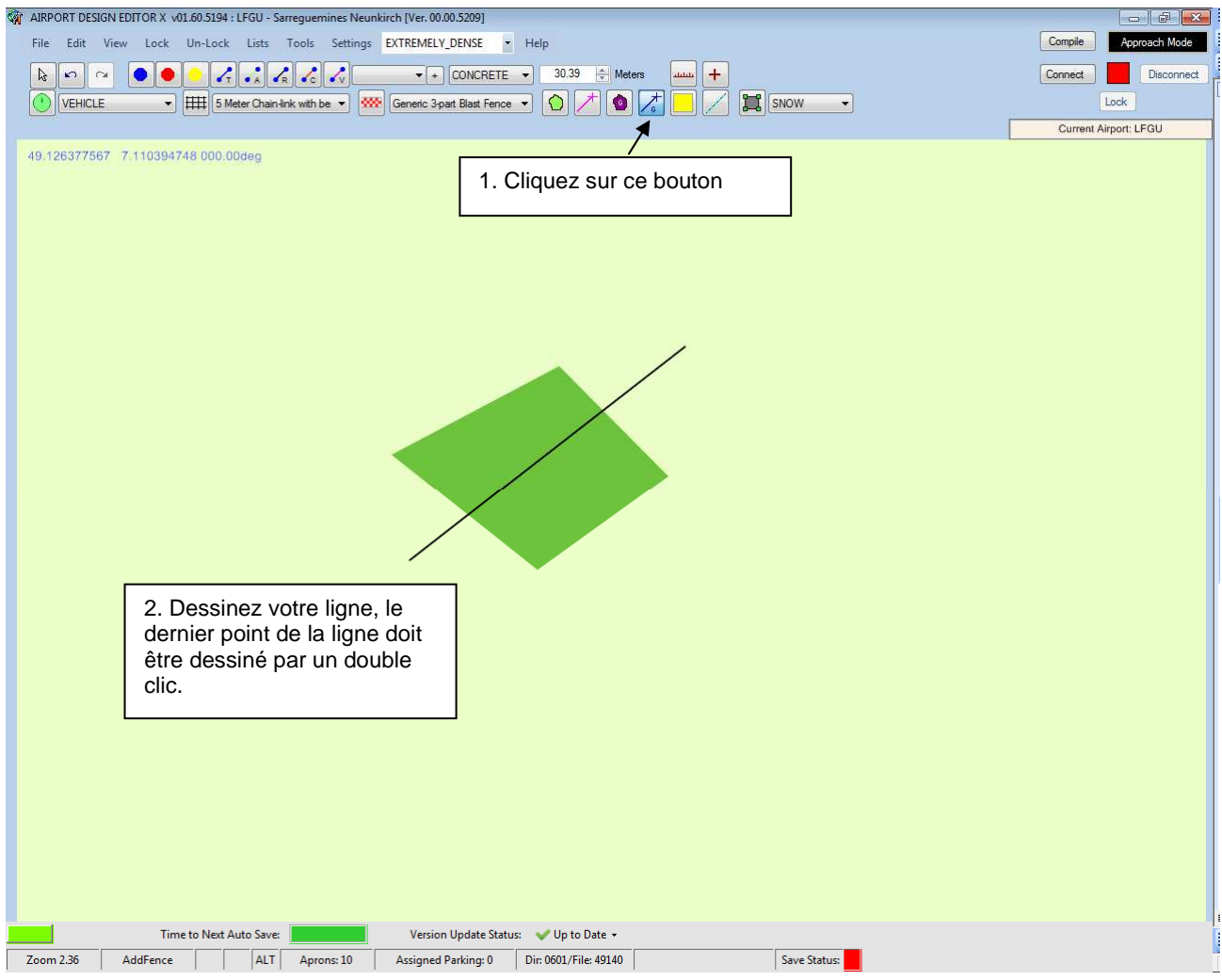

## La fenêtre d'édition apparaît

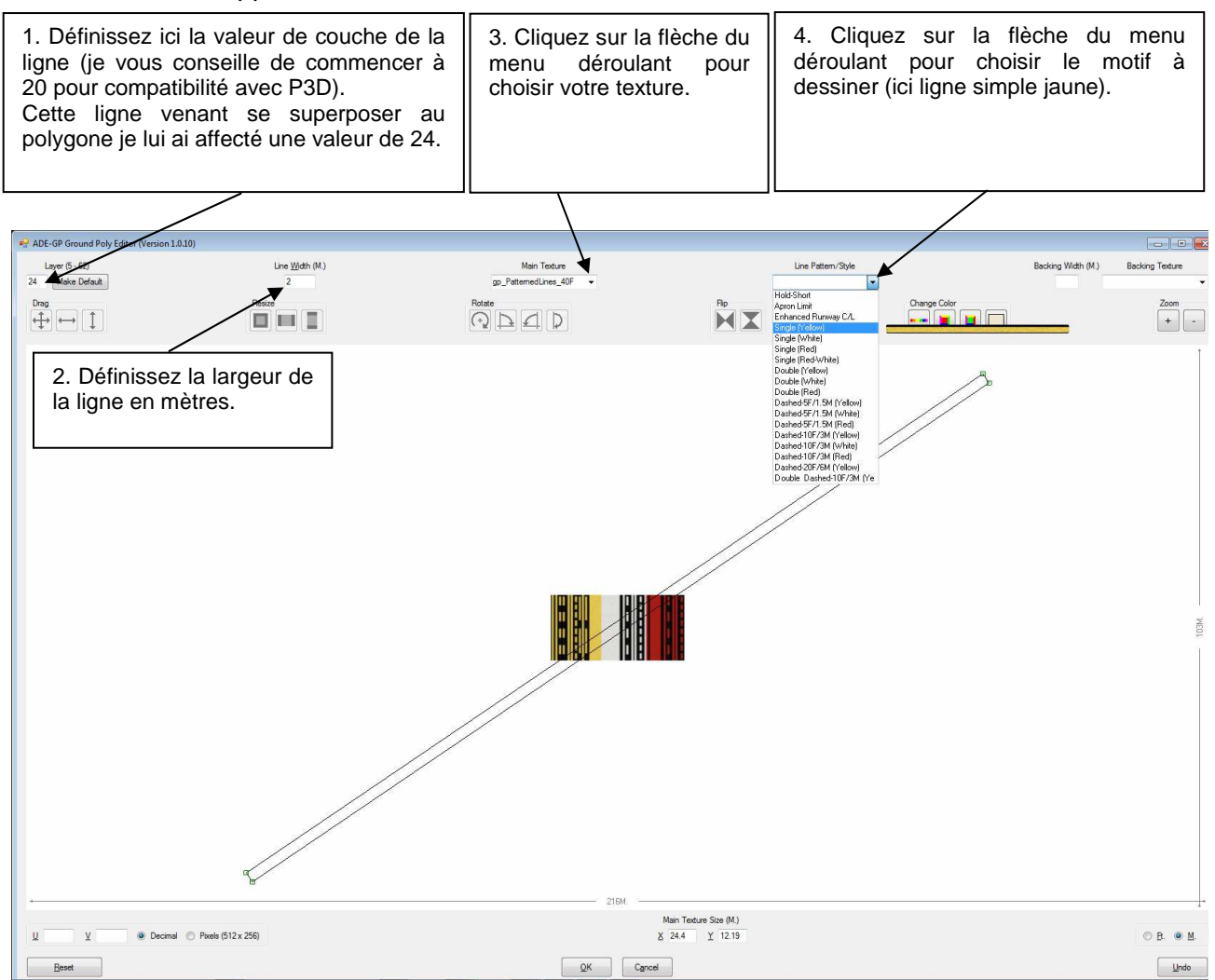

Une fois le motif choisi, les points de la ligne « s'alignent » sur la texture. Cliquez sur OK pour valider et fermer la fenêtre.

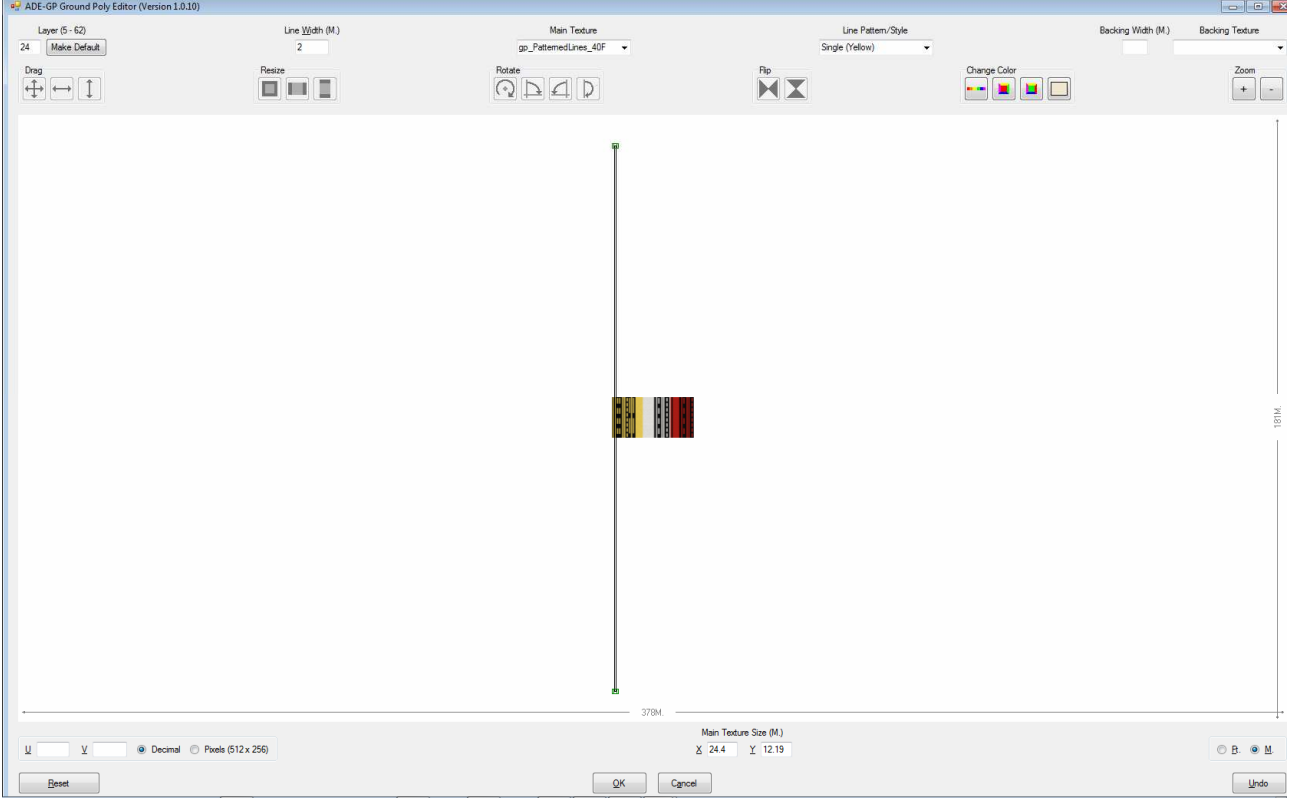

- 7. Sauvez votre travail (menu File/Save Airport)
- 8. Compilation (menu File/Compile Airport)

Après avoir choisi l'emplacement de compilation de votre fichier une fenêtre apparaît :

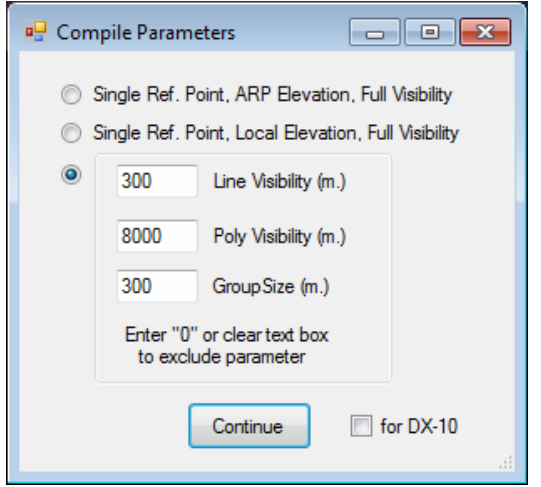

Afin de réduire l'impact sur les fps, je choisis toujours de cocher l'option 3 qui permet d'attribuer des valeurs de visibilité aux polygones et aux lignes. Ici, les polygones seront visibles jusqu'à 8000m et les lignes jusqu'à 300m.

Les lignes et les polygones sont assemblés en groupe pour la compilation.

La création de polygones et de lignes avec ADE-GP a un inconvénient : l'autogen présent dans les limites géographiques de ces groupes a une fâcheuse tendance à disparaître.

Créer des groupes de petite taille (ex : 100m) a un impact sur la taille du fichier bgl créé et sur les fps. Il faut donc trouver le bon compromis. Pour ma scène de Strasbourg, la bonne valeur a été 300m.

La case « for DX10 » inhibe les textures nuit qui auraient été créées (extension LM) car ces textures apparaissent blanches sous DX10.

Cliquez sur Continue.

La fenêtre suivante apparaît. Il s'agit d'un « rafistolage » supplémentaire qui permet de modifier en bloc les valeurs des couches car, comme expliqué, P3Dv2 n'affiche pas correctement les ombres sur les polygones dont la couche a été fixée à une valeur inférieur à 16. De ma propre expérience, les valeurs supérieures à 38 génèrent également des problèmes d'affichage des ombres. Vous pouvez donc ajouter ou retrancher une valeur dans la case de saisie.

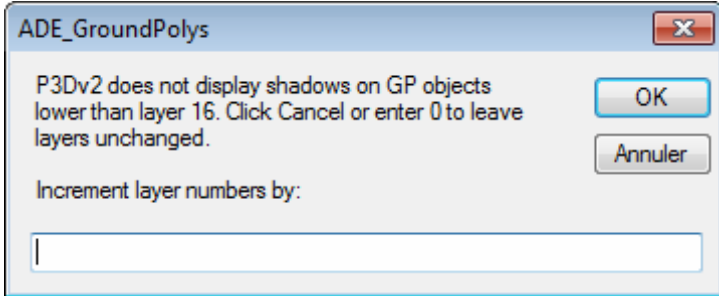

**That's all folks !**